# Identity Manager Fan-Out Driver

September 28, 2007

QUICK START

## Core Driver Quick Start for Windows\*

This *Quick Start* provides basic steps for installing the core driver of the Identity Manager Fan-Out driver. It condenses information from other documentation that includes more details and additional tasks required to install, configure, and deploy the Fan-Out driver.

Before installing Fan-Out driver components, obtain the latest support pack and product updates, and review the release notes and readme files. For the latest support information, see the Novell Support Web site (http://support.novell.com).

#### REQUIRED KNOWLEDGE AND SKILLS

This *Quick Start* assumes you are familiar with concepts and facilities of the Fan-Out driver, Novell eDirectory<sup>TM</sup>, and the administration of Windows.

For more information about installing the core driver, as well as other suggested documentation, see the *Core Driver Administration Guide* at the Identity Manager 3.5.1 Drivers Documentation Web site (http://www.novell.com/documentation/idm35drivers).

#### **PREREQUISITES**

- 1 If you are upgrading from Account Management 3.0, review "Migration Procedure" in the Core Driver Administration Guide before you begin.
- 2 Verify you are installing the core driver on a server running Identity Manager 3.5.1, or later, as well as the required versions of eDirectory and iManager. For more about these requirements, see the associated readme files on the Identity Manager Documentation Web Site (http://www.novell.com/documentation/idm35drivers).
- 3 For the LDAP server that you will use with the core driver, set the option to dereference aliases when resolving names.
  - 3a In iManager, select LDAP > LDAP Overview > View LDAP Servers.
  - 3b Click the LDAP Server.
  - 3c Under Nonstandard Behaviors, select Dereference Aliases When Resolving Names, then click Refresh.

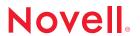

www.novell.com

- 4 If this installation is for the primary core driver, ensure that the target server holds replicas of all objects to be covered by a Census Search object.
- 5 If this installation is for other than the primary core driver, ensure that the primary core driver is available, because it provides installation configuration information.

### INSTALLING THE CORE DRIVER

- 1 From the driver distribution, run idmcoredrivers\win\windows\_coredriver.exe, and respond to the prompts.
- 2 Import and configure the Fan-Out driver.
  - 2a In iManager, select *Identity Manager Utilities > Import Drivers*. Select a new or existing driver set, then click *Next*.
  - 2b Select the Fan-Out driver from the list of drivers to import, then click Next.
  - **2c** Provide the requested information, then click *Next*.
  - 2d Click Define Security Equivalences, add your ASAM Master User object, then click OK.
  - **2e** Click Exclude Administrative Roles, add the Admin user, your ASAM Master User, and any other high-privilege users to the Excluded Users list, then click OK.
  - 2f Click Finish.
- 3 Restart eDirectory to bring the new indexes online.
- 4 Start the Fan-Out driver.
  - 4a Select Identity Manager Management > Overview.
  - 4b Locate the driver in its driver set.
  - 4c Click the status indicator in the upper right corner of the driver icon, then click Start Driver

#### INSTALLING THE IMANAGER PLUG-IN

- 1 In iManager, click the Configure button ...
- 2 Select Module Configuration > Install Module Package.
- 3 Browse to the driver distribution iManager plug-in directory, then select fanoutweb.npm.
- 4 Click Install.
- 5 When you are prompted to restart your Web servlet engine, restart Tomcat.
  - iManager uses the Apache Tomcat servlet container. For more on iManager Web services and installing iManager plug-ins, see the *Novell iManager Administration Guide* at *the Novell Documentation Web site* (http://www.novell.com/documentation).

Two new roles are added to iManager: Fan-Out Driver Configuration and Fan-Out Driver Utilities. The first time you use one of these roles, you are prompted for the DNS name or IP address and

the TCP port number of the primary core driver. After you provide this information, the Fan-Out driver is ready for you to continue with your deployment and testing plan.

#### **Legal Notice**

Copyright © 2004, 2007 Omnibond Systems, LLC. All rights reserved. Licensed to Novell, Inc. No part of this publication may be reproduced, photocopied, stored on a retrieval system, or transmitted without the express written consent of the publisher. For Novell trademarks, see the Novell Trademark and Service Mark list (http://www.novell.com/companylegal/trademarks/tmlist.html). All third-party products are the property of their respective owners. A trademark symbol (®, TM, etc.) denotes a Novell trademark; an asterisk (\*) denotes a third-party trademark.

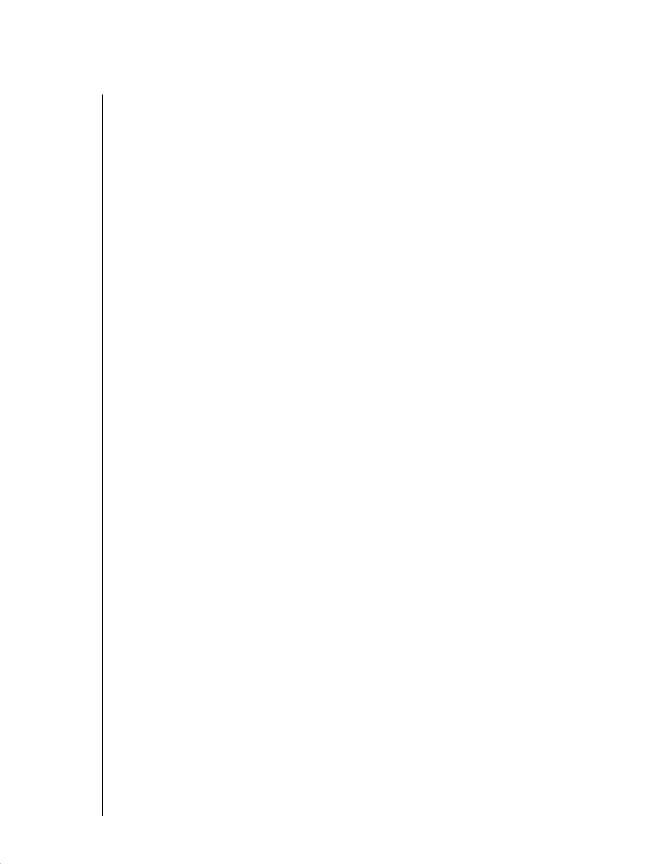